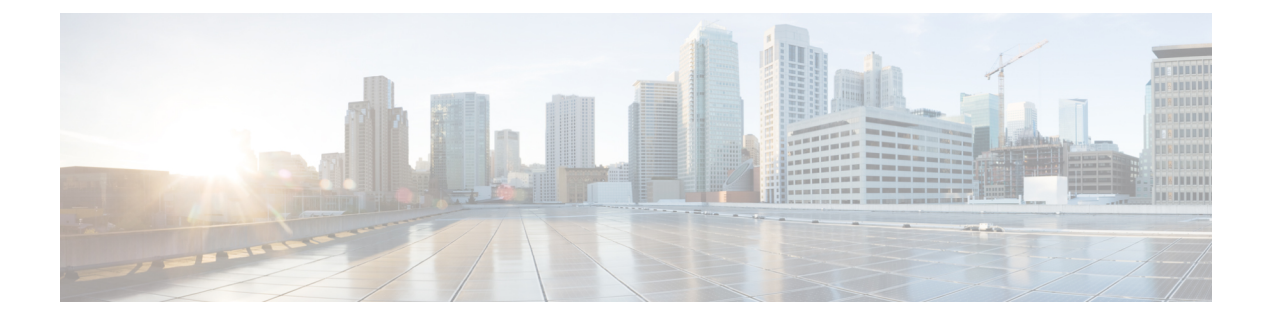

# 配置 **CTI** 应用程序

- CTI 应用程序概述, 第1页
- CTI 应用程序前提条件, 第3页
- · 配置 CTI 应用程序任务流程, 第3页

# **CTI** 应用程序概述

在拨打、接收和管理电话呼叫时,您可以使用计算机电话集成 (CTI) 来利用计算机处理功能。 CTI 应用程序允许您执行诸如使用主叫方ID从数据库检索客户信息之类的任务,或使用交互式语音应答 (IVR) 系统收集的信息将客户的呼叫连同其信息一起路由到相应的客户服务代表。

想要终止路由点呼叫媒体的应用程序必须逐个呼叫指定呼叫的媒体和端口。 CTI 应用程序可以使用 静态或动态 IP 地址和端口号终止 CTI 端口和 CTI 路由点上的媒体。

本章介绍如何配置 Cisco Unified Communications Manager 使用 CTI 应用程序。 有关如何配置特定应 用程序的详细信息,请参阅《*Cisco Unified Communications Manager* 功能配置指南》。

可用的一些 Cisco CTI 应用程序包括:

- Cisco IPCommunicator:一款桌面应用程序,凭借呼叫跟踪、桌面协作以及从在线目录一键拨号 的额外优势,将您的计算机变成一部功能齐备的电话。
- Cisco Unified Communications Manager Auto-Attendant: 配合 Cisco Unified Communications Manager 使用,接收特定电话分机上的呼叫并允许主叫方选择适当的分机。
- Cisco Web Dialer: 允许 Cisco IP 电话用户从 web 和桌面应用程序进行呼叫。
- Cisco Unified Communications Manager Assistant:可让经理及其助理更高效地共同工作。 该功能 包含呼叫路由服务、经理和助理电话功能增强以及主要供助理使用的 Assistant Console 界面。

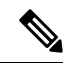

要确定哪些 Unified Communications Manager CTI 应用程序支持 SIP IP 电话,请参阅应用程序特 定的文档。 注释

### **CTI** 路由点概述

CTI 路由点虚拟设备可接收多个并行呼叫以实现应用程序控制的重定向。 可在用户可以呼叫以访问 应用程序的 CTI 路由点上配置一条或多条线路。 应用程序可以应答路由点的呼叫, 也可以将呼叫重 定向到 CTI 端口或 IP 电话。 CTI 应用程序使用重定向 API 请求重定向呼叫时,Cisco Unified Communications Manager 将线路/设备呼叫搜索空间的配置用于重定向方。

通过 CTI 路由点, 您可以:

- 应答呼叫
- 发起和接收多个活动呼叫
- 重定向呼叫
- 保留呼叫
- 取消保留呼叫
- 丢弃呼叫

### **Cisco Unified Communications Manager** 上的 **CTI** 冗余

群集中的 Unified Communications Manager 节点发生故障时, CTIManager 通过在另一个 Unified Communications Manager 节点上重新打开这些设备来恢复受影响的 CTI 端口和路由点。 如果应用程 序有打开的电话设备,CTIManager 在电话故障转移到不同 Unified Communications Manager 时也将 重新打开电话。 如果 Cisco IP 电话没有故障转移到不同的 Unified Communications Manager, CTIManager无法打开电话或电话上的线路。CTIManager使用分配给设备池的UnifiedCommunications Manager 组决定哪个 Unified Communications Manager 用于恢复应用程序打开的 CTI 设备和电话。

### **CTIManager** 上的 **CTI** 冗余

CTIManager 发生故障时,连接到 CTIManager 的应用程序可以通过在另一个 CTIManager 上重新打 开这些设备恢复受影响的资源。 基于设置应用程序时定义为主要和备用的 CTIManager 确定使用哪 个 CTIManager (如果该应用程序支持)。 应用程序连接到 CTIManager 时, 其可以重新打开以前打 开的设备和线路。应用程序可以在电话重新连接到新UnifiedCommunications Manager之前重新打开 Cisco IP 电话;但无法控制电话,直到重新连接完成。

应用程序恢复服务时不会重新连接到主要 CTIManager。 如果重新启动该应用程序或备用 CTIManager 发生故障,应用程序会故障回复到主要 CTIManager。 注释

### 应用程序故障的 **CTI** 冗余

当应用程序 (TAPI/JTAPI 或直接连接至 CTIManager 的应用程序) 失败时, CTIManager 会关闭应用 程序并将 CTI 端口和路由点上未终结的呼叫重定向到所配置的故障时呼叫前转 (CFOF) 号码。

CTIManager 还会将进入 CTI 端口和路由点的后续呼叫路由至所配置的无应答时呼叫前转 (CFNA) 号 码,直至应用程序恢复并注册那些设备。

# **CTI** 应用程序前提条件

必须配置设备池,然后才能为 CTI 应用程序配置 Cisco Unified Communications Manager。

为每个CTI应用程序添加和配置IP电话。有关添加和配置IP电话的详细信息,请参阅《CiscoUnified IP 电话》。

配置将使用 CTI 应用程序的最终用户和应用程序用户。

计算机电话集成 (CTI) 通过支持 IPv4 和 IPv6 地址的 JTAPI 和 TAPI 接口提供 IP 地址信息。 如果要 支持 IPv6 地址,请确保您的应用程序正在使用支持 IPv6 的 JTAPI/TAPI 客户端接口版本。

# 配置 **CTI** 应用程序任务流程

要为 CTI 应用程序配置 Cisco Unified Communications Manager,请执行以下任务。

#### 过程

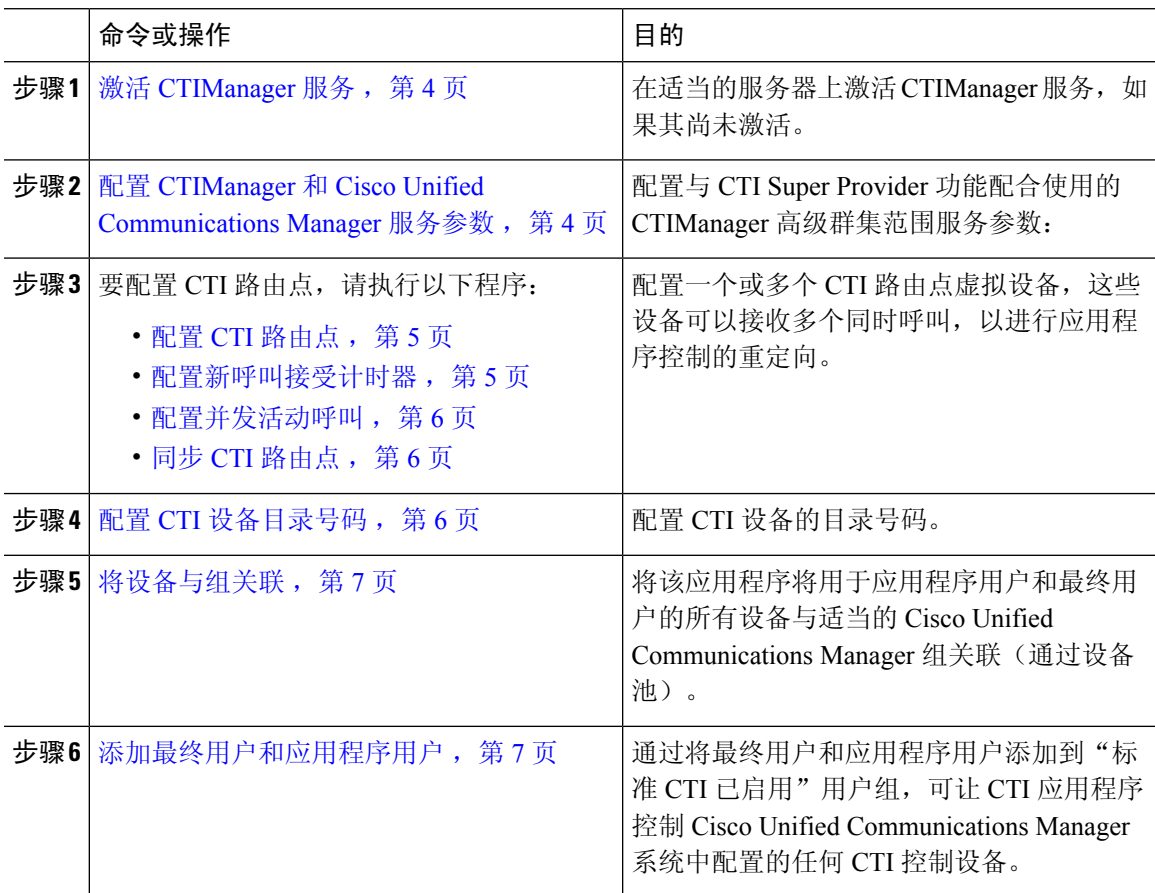

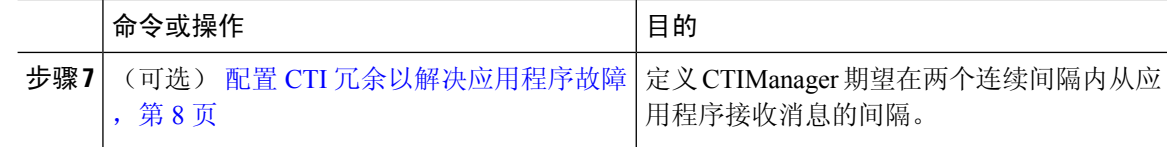

### 激活 **CTIManager** 服务

过程

步骤1 在 Cisco Unified 功能配置上, 选择工具 > 服务激活。

步骤 **2** 从服务器下拉列表中选择节点。

步骤 **3** 选中 CM 服务部分的 **Cisco CTIManager** 复选框。

步骤 **4** 单击保存。

## 配置 **CTIManager** 和 **Cisco Unified Communications Manager** 服务参数

配置与 CTI Super Provider 功能配合使用的 CTIManager 高级群集范围服务参数:

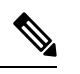

注释 如果超出配置的限制,CTI 将生成警报,但应用程序会继续打开额外的设备。

过程

- 步骤1 从 Cisco Unified CM 管理中, 选择系统 > 服务参数。
- 步骤 **2** 从服务器下拉列表中选择节点。
- 步骤 **3** 从服务下拉列表中选择 Cisco CTIManager(活动)。
- 步骤 **4** 在服务参数配置窗口中,单击高级。
- 步骤 **5** 在每个提供商的最大设备数字段中,输入一个 CTI 应用程序可以打开的最大设备数。 默认为 2000 个设备。
- 步骤 **6** 在"每个节点的最大设备数"字段中,输入所有CTI应用程序可以在UnifiedCommunicationsManager 系统中的任何 CTIManager 节点上打开的最大设备数。 默认为 800 个设备。
- 步骤 **7** 单击保存。

## 配置 **CTI** 路由点任务流程

#### 过程

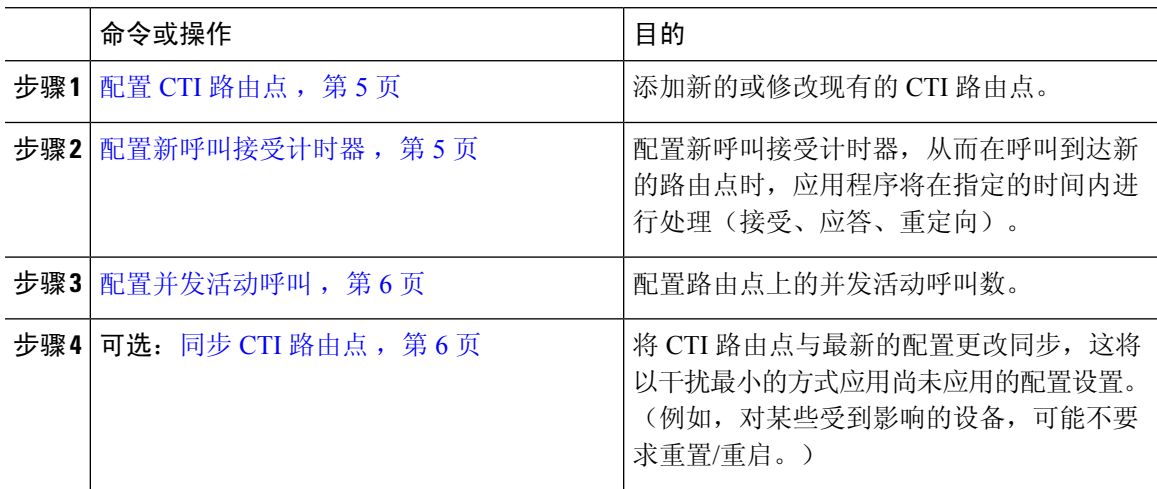

### 配置 **CTI** 路由点

添加新的或修改现有的 CTI 路由点。

#### 过程

- 步骤 **1** 从 Cisco Unified CM 管理中,单击设备 > **CTI** 路由点。
- 步骤 **2** 请执行以下任务之一:
	- 单击新增,可添加新的网关。
	- 单击查找,然后从结果列表中选择 CTI 路由点以修改现有 CTI 路由点的设置, 输入搜索条件。

步骤 **3** 配置 **CTI** 路由点配置窗口中的字段。 有关字段及其配置选项的更多信息,请参阅系统联机帮助。 步骤 **4** 单击保存。

### 配置新呼叫接受计时器

配置新呼叫接受计时器,从而在呼叫到达新的路由点时,应用程序将在指定的时间内进行处理(接 受、应答、重定向)。

#### 过程

步骤1 从 Cisco Unified CM 管理中, 选择系统 > 服务参数。

步骤 **2** 从服务器下拉列表中选择节点。

步骤 **3** 从"服务"下拉列表中选择 **Cisco CallManager**(活动)。 步骤 **4** 在 **CTI** 新呼叫接受计时器字段中,指定您希望允许呼叫被应答的时间。 默认值为 4。 步骤 **5** 单击保存。

### 配置并发活动呼叫

配置路由点上的并发活动呼叫数。

如果打算通过 Cisco CallManager 电话服务提供程序 (TSP) 使用 TAPI 应用程序控制 CTI 端口设 备,每个 CTI 端口设备只能配置一条线路。 注释

#### 过程

步骤 **1** 从 Cisco Unified CM 管理中,单击呼叫路由 > 目录号码。

- 步骤 **2** 在"目录号码配置"窗口上,单击新增。
- 步骤 **3** 填写必填字段:
- 步骤 **4** 单击保存。

### 同步 **CTI** 路由点

将 CTI 路由点与最新的配置更改同步,这将以干扰最小的方式应用尚未应用的配置设置。 (例如, 对某些受到影响的设备,可能不要求重置/重启。)

#### 过程

- 步骤 **1** 从 Cisco Unified CM 管理中,单击设备 > **CTI** 路由点。
- 步骤 **2** 在查找并列出 **CTI** 路由点窗口中,单击查找以显示 CTI 路由点的列表。
- 步骤 **3** 选中要同步的 CTI 路由点旁边的复选框。 要选择窗口中的所有 CTI 路由点,请选中匹配记录标题栏 中的复选框。
- 步骤 **4** 单击应用配置到选定项。
- 步骤 **5** 单击确定。

### 配置 **CTI** 设备目录号码

配置 CTI 设备的目录号码。

#### 过程

步骤 **1** 从 Cisco Unified CM 管理中,选择呼叫路由 > 目录号码。

步骤 **2** 在查找并列出目录号码窗口中,单击新增。

步骤 **3** 在目录号码配置窗口中,输入所需的字段。

步骤 **4** 单击保存。

### 将设备与组关联

将该应用程序将用于应用程序用户和最终用户的所有设备与适当的 Cisco Unified Communications Manager 组关联(通过设备池)。

#### 过程

步骤1 从 Cisco Unified CM 管理中, 选择用户管理 > 应用程序用户。

步骤2 在查找并列出应用程序用户窗口上,单击新增。这会将您带到"应用程序用户配置"窗口。

步骤 **3** 在"设备信息"窗格中,通过将您的设备从"可用设备"列表移至"受控设备"列表来关联设备。

步骤 **4** 单击保存。

步骤 **5** 要关联最终用户的设备,请单击用户管理 > 最终用户。

步骤 **6** 重复步骤 2 - 4。

### 添加最终用户和应用程序用户

通过将最终用户和应用程序用户添加到"标准 CTI 已启用"用户组,可让 CTI 应用程序控制 Cisco Unified Communications Manager 系统中配置的任何 CTI 控制设备。

#### 过程

- 步骤 **1** 从 Cisco Unified CM 管理中,单击用户管理 > 用户设置 > 访问控制组。
- 步骤 **2** 在查找并列出访问控制组窗口中,单击查找以显示当前的访问控制组列表。
- 步骤 **3** 单击标准 **CTI** 已启用将进入此组的"访问控制组配置"窗口。 确保所有 CTI 用户均位于"标准 CTI 已启用"用户组中。 有关有空组及其功能的完整列表,请参阅访问控制组配置选项。
- 步骤 **4** 如果要添加最终用户,请单击将最终用户添加到组,或者,如果要添加应用程序用户,请单击将应 用程序用户添加到组。
- 步骤 **5** 单击查找以显示当前用户的列表。

步骤 **6** 选中您要分配到"标准 CTI 已启用"用户组的用户。

步骤 **7** 单击添加选定项。

### 访问控制组配置选项

 $\label{eq:1} \bigotimes_{\mathbb{Z}}\mathbb{Z}_{\mathbb{Z}}$ 

注释 CTI 应用程序必须支持其分配到的指定用户组。

Cisco 建议与"标准 CTI 允许控制所有设备"用户组关联的用户也与"标准 CTI 安全连接"用 户组关联。 注释

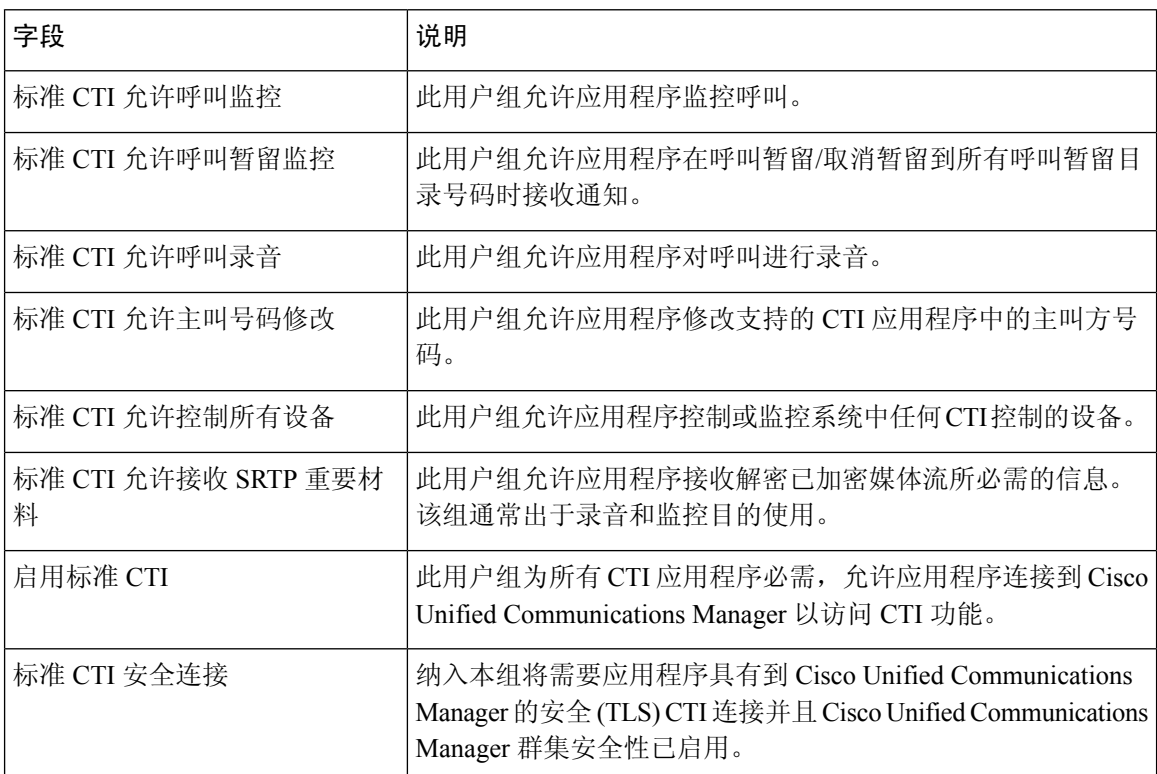

## 配置 **CTI** 冗余以解决应用程序故障

定义 CTIManager 期望在两个连续间隔内从应用程序接收消息的间隔。

过程

步骤1 从 Cisco Unified CM 管理中, 选择系统 > 服务参数。

步骤 **2** 从服务器下拉列表中选择节点。

- 步骤 **3** 从服务下拉列表中选择 **Cisco CTIManager**(活动)。
- 步骤 **4** 在服务参数配置窗口中,单击高级。
- 步骤 **5** 在应用程序心跳最小间隔字段中,输入最小间隔的时间。 默认值为 5。
- 步骤 **6** 在应用程序心跳最大间隔字段中,输入最大间隔的时间。 默认为 3600。
- 步骤 **7** 单击保存。

I

当地语言翻译版本说明

思科可能会在某些地方提供本内容的当地语言翻译版本。请注意,翻译版本仅供参考,如有任何不 一致之处,以本内容的英文版本为准。